## Workflows Tip of the Week

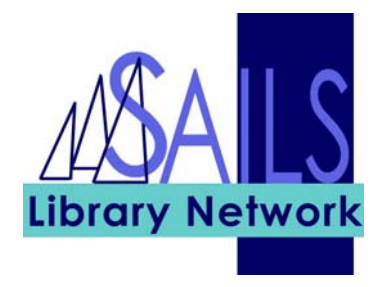

## Module: Circulation

## Summary: **Viewing available patron holds while in CheckOut**

**Note:** To view patron holds while in CheckOut, make sure your Display User property is checked in the CheckOut wizard.

## Instructions:

- 1. Click the **CheckOut** wizard and enter a **User ID.**
- 2. Click the **Display User** helper. **4.** The patron record appears.

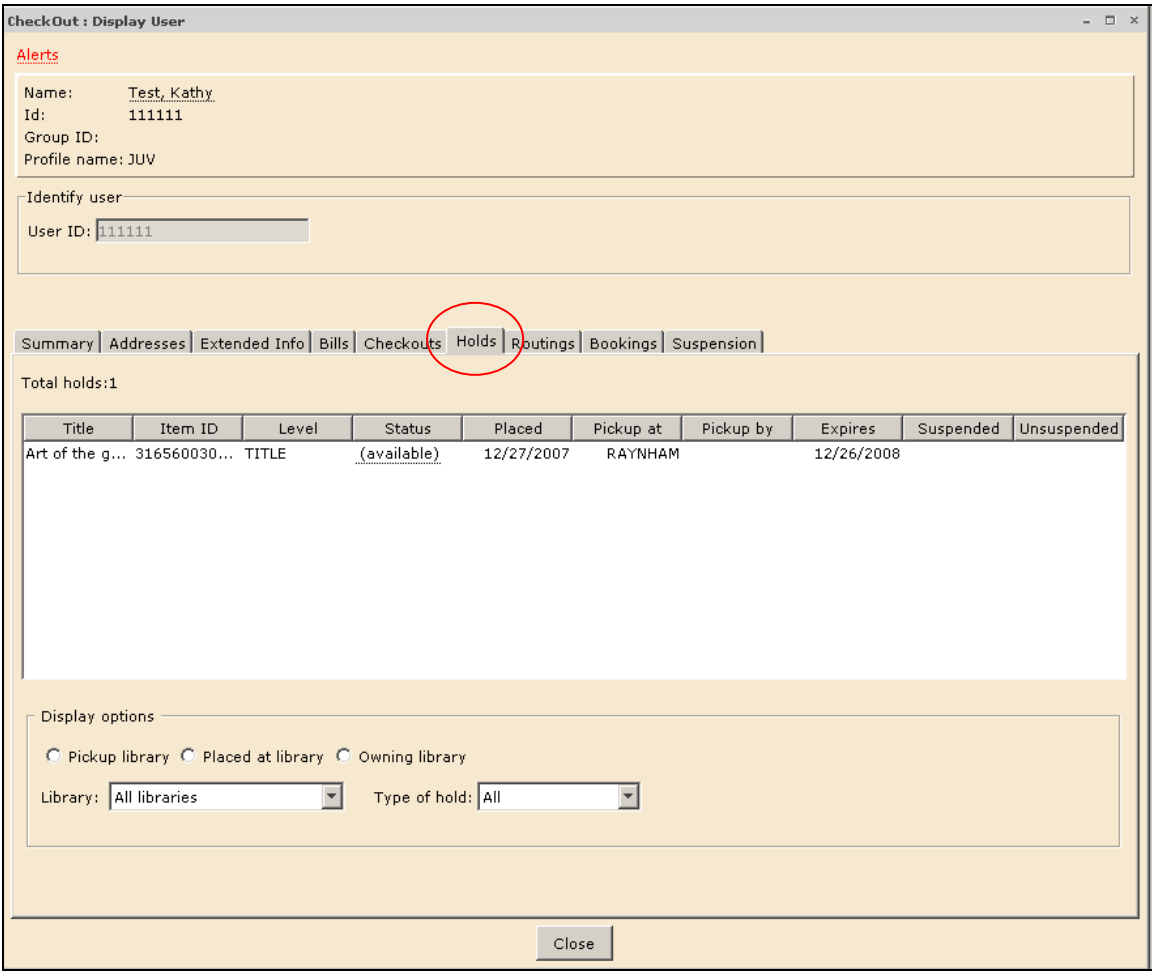

3. Click the **Holds** tab to view the patron holds.